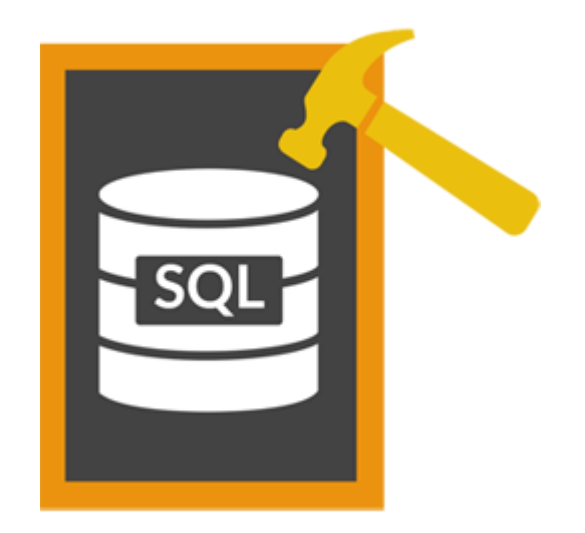

# **Stellar Phoenix SQL Database Repair 8.0**

**Installation Guide**

### **Overview**

**Stellar Phoenix SQL Database Repair** software is an easy to use application designed to repair corrupt or damaged Microsoft SQL Server database (MDF) files in a safe and non-destructive manner. It uses powerful algorithms to perform thorough scan of MDF file so as to recover as much data as possible. The software never deletes or modifies original data and even heavily damaged files can be optimally repaired and restored.

Microsoft SQL server system is a full-fledged relational database management system (RDBMS) that offers an exclusive variety of a number of administrative tools for database development, maintenance, and administration. Microsoft SQL Server database files ( MDF ) can get damaged or corrupted due to a number of reasons such as virus attack, unexpected system shutdown, media read error, and so on.

### **Key Features**

- Support for MS SQL Server 2016, MS SQL Server 2014, MS SQL Server 2012 R2, 2012, MS SQL Server 2008 R2, 2008, 2008 (64 bit), 2008 Express, MS SQL Server 2005, 2005 (64 bit), 2005 Express, MS SQL Server 2000, 2000 (64 bit), 7.0 and mixed formats.
- Searches MDF files in the computer.
- Displays preview of recoverable database objects.
- Allows finding of object name in tree view.
- Supports Sequence Objects in MS SQL Server.
- Supports MS SQL Server ROW Compressed data.
- Supports MS SQL Server PAGE Compressed data.
- Supports Standard Compression Scheme for Unicode (SCSU) in SQL Server.
- Recovers Column Row GUID COL Property.
- Recovers Sp\_addextended Property.
- Saves non-recovered queries, views, stored procedures, etc. in a text file.
- Support for automatic recreation of a new database having all the recovered database items.
- Support for large SQL Server MDF files for all versions.
- Support for XML data types.
- Support for XML indexes.
- Support for SQL Server filestream data types.
- Support for SQL Server sparse columns.
- Support for SQL Server columns set property.
- Support for separate log report after scanning database.
- Support for Sorted tables in tree view and generates sorted log report.
- Support for fast scanning algorithms.
- Support for total row count detail in each table for all versions.
- Recovery of Tables, Triggers, and Views.
- Recovery of Collations.
- Option to recover deleted records.
- Option to save repaired database to Live database.
- Option to save repaired database as CSV, HTML and XLS.
- Recovery of Stored Procedure, Synonyms, and Functions.
- Recovers of Defaults and Default constraints.
- Recovery of Primary Keys, Foreign Keys, Unique Keys, and Identity.
- Recovery of Indexes ( Clustered, Non Clustered indexes).
- Recovery of Check constraints, User Defined Data Types, and Null / Not null.
- Recovery of Predefined defaults, default values, and Rules.
- Compatible with Windows Server 2012 / 2008 / 2003 and Windows 10 / 8 / 7 / Vista / XP.

### **What's New in This Version?**

### **New features in Stellar Phoenix SQL Database Repair include:**

• Saves the Scan Information.

### **Installation Procedure**

Before beginning the installation procedure, make sure that the computer meets the minimum system requirements.

### **Minimum System Requirements**

**Operating system:** Windows Server 2012 / 2008 / 2003 and Windows 10 / 8 / 7 / Vista / XP

**Hard Disk:** At least 50 MB of free disk space

**RAM:** 1 GB minimum (2 GB recommended)

**MS SQL Server:** MS SQL Server 2016, MS SQL Server 2014, MS SQL Server 2012, MS SQL Server 2008 R2, 2008, 2008 (64 bit), 2008 Express, MS SQL Server 2005, 2005 (64 bit), 2005 Express, MS SQL Server 2000, 2000 (64 bit), 7.0 and mixed formats.

### **To install the software, follow the steps:**

- 1. Double-click **StellarPhoenixSQLDatabaseRepair.exe**. **Setup** dialog box is displayed.
- 2. Click **Next** to continue. **License Agreement** dialog box is displayed.
- 3. Select **I accept the Agreement** option. Click **Next**.
- 4. Specify the location where the installation files are to be stored. Click **Next**.
- 5. Select the folder where the files are to be stored. A default folder is suggested in the box. Click **Browse** to select a different location. Click **Next**.
- 6. In the **Select Additional Tasks** dialog box, select check boxes as per your choice. Click **Next**.
- 7. Review your selections. Click **Back** if you want to make any change. Click **Install** to start installation. The Installing window shows the installation process.
- 8. After completion of the process, **Completing the Stellar Phoenix SQL Database Repair Setup Wizard** window opens. Click **Finish**.

*Note: Clear Launch Stellar Phoenix SQL Database Repair check box to prevent the software from launching automatically.*

## **Launching the Software**

**To launch Stellar Phoenix SQL Database Repair in Windows 10:**

- Click Start icon -> All apps -> **Stellar Phoenix SQL Database Repair** -> **Stellar Phoenix SQL Database Repair** Or,
- Double click **Stellar Phoenix SQL Database Repair** icon on the desktop. Or,
- Click **Stellar Phoenix SQL Database Repair** tile on the home screen.

**To launch Stellar Phoenix SQL Database Repair in Windows 8:**

- Click **Stellar Phoenix SQL Database Repair** tile on the home screen. Or,
- Double click **Stellar Phoenix SQL Database Repair** icon on the desktop.

**To start the application, do one of the following in Windows 7 / Vista / XP:**

- Click Start -> All Programs -> **Stellar Phoenix SQL Database Repair** -> **Stellar Phoenix SQL Database Repair**. Or,
- Double click the **Stellar Phoenix SQL Database Repair** icon on the desktop. Or,
- Click **Stellar Phoenix SQL Database Repair** icon in Quick launch.

### **User Interface**

**Stellar Phoenix SQL Database Repair** software has a very easy to use Graphical User Interface. The user interface contains features required for complete recovery of corrupt MS SQL Server (MDF) files.

After launching the program, you will see the main user interface as shown below:

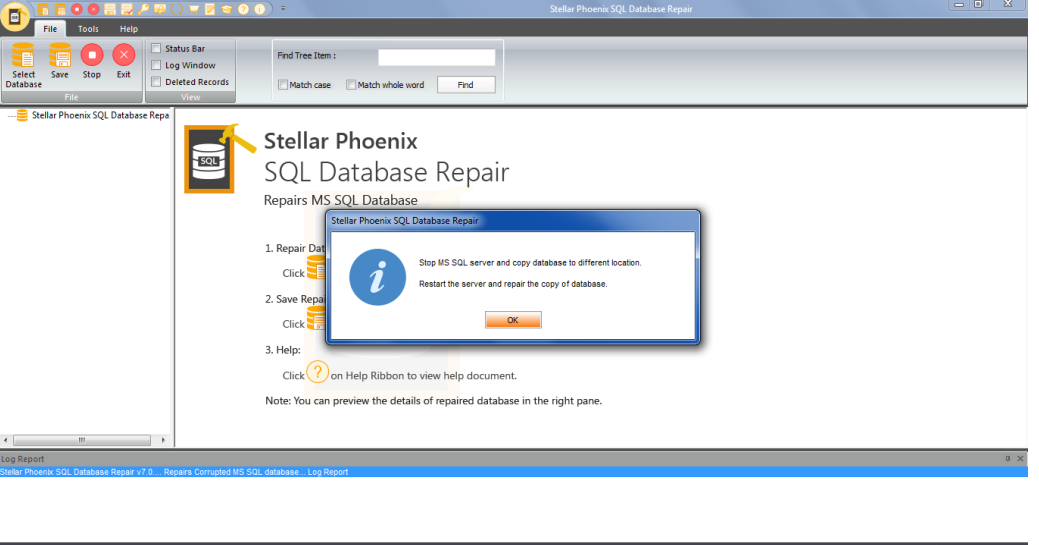

The user interface contains menus and buttons that lets you access various features of the software with ease.

You can also access various features of **Stellar Phoenix SQL Database Repair** via the **Quick Access Toolbar**, which appears at the top of the user interface, and can be customized as per your requirement.

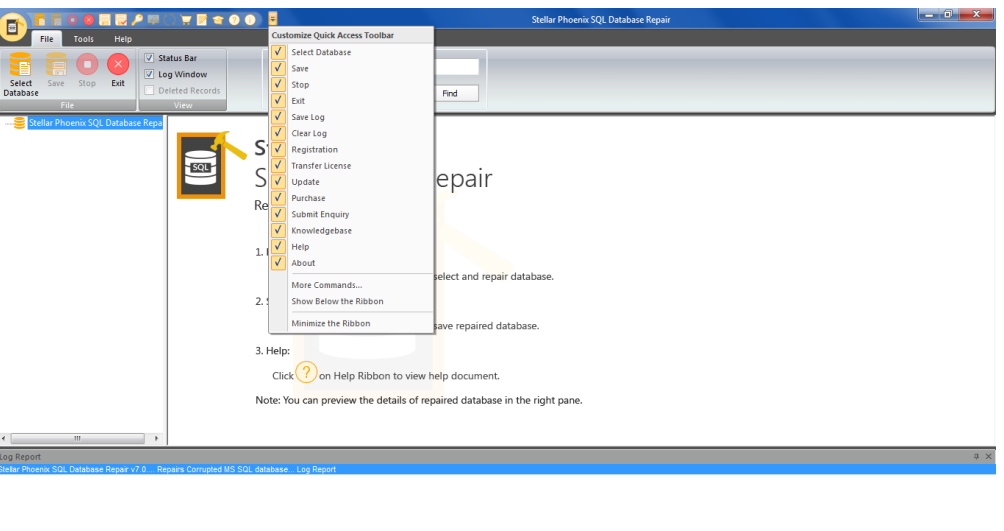

When you start **Stellar Phoenix SQL Database Repair**, the **Select SQL database** dialog box opens as shown below:

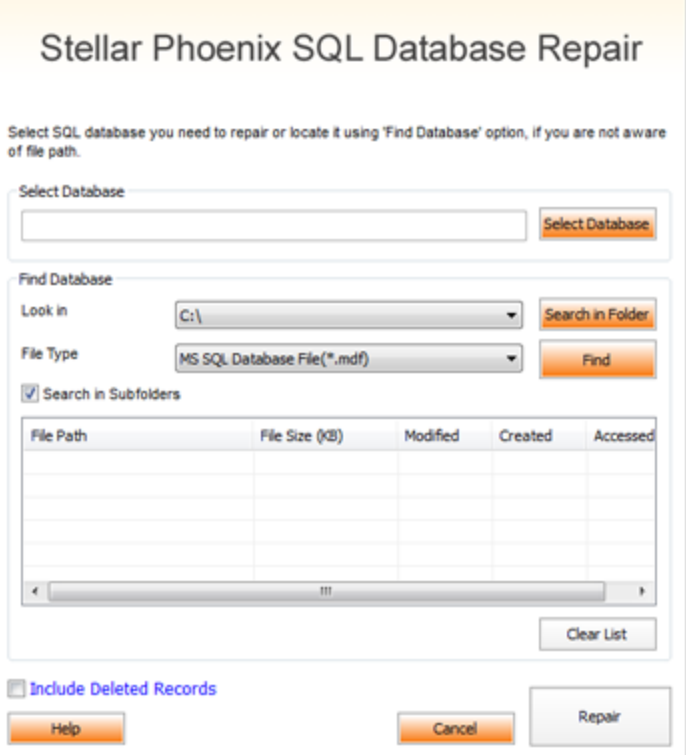

To select a database, click on **Select Database** button. Select the MDF file that needs to be repaired and then click **Repair** to start the repairing process.

**Stellar Phoenix SQL Database Repair** also allows you to search for MDF file that needs to be repaired, in case you don't know it's location. In **Find Database** section, select the drive in which you want to search for the MDF file and then Click **Find** to start searching for files.

*Note: Select SQL database dialog box can also be opened by selecting Select database in the File menu.*

## **Menus**

### **File Menu**

#### **Select Database**

Use this option to select the corrupt SQL database for repairing.

#### **Save**

Use this option to save the repaired SQL database.

#### **Stop**

Use this option to stop the repairing process.

#### **Exit**

Use this option to quit Stellar Phoenix SQL Database Repair.

#### **View**

Use this option to view or hide the **Status Bar** and **Log Window**.

### **Tools Menu**

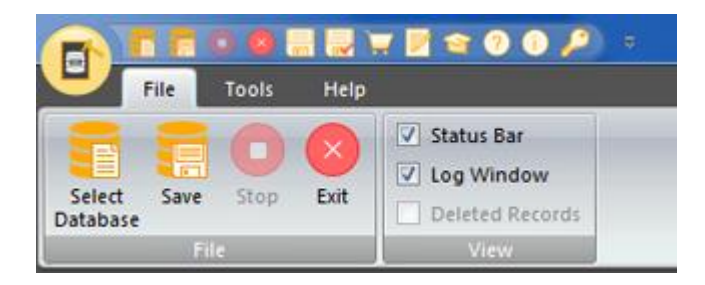

#### **Save Log**

Use this option to save the log report.

#### **Clear Log**

Use this option to clear the log report.

#### **Register**

Use this option to register the software after purchasing.

#### **Transfer License**

Use this option to transfer the license of

the registered software to another

computer

#### **Update**

Use this option to update the software.

#### **Help Menu**

#### **Purchase**

Use this option to [buy](http://www.stellarinfo.com/database-recovery/sql-recovery/buy-now.php) **Stellar Phoenix SQL Database Repair**.

#### **Submit Enquiry**

Use this option to [submit enquiry](http://www.stellarinfo.com/support/enquiry.php) to [stellarinfo.com](http://www.stellarinfo.com/)

#### **Knowledge Base**

Use this option to visit the **Knowledge [Base](http://www.stellarinfo.com/support/kb/)** articles of **stellarinfo.com** 

#### **Help**

Use this option to open the help manual for the software.

#### **About**

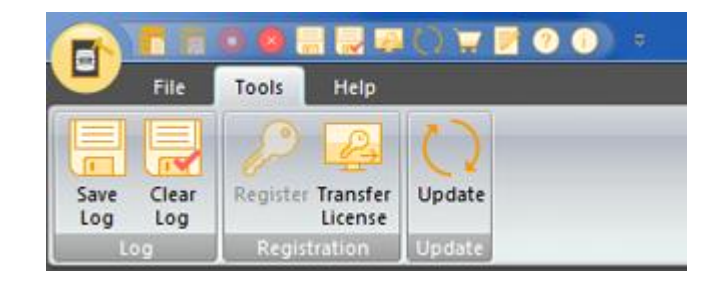

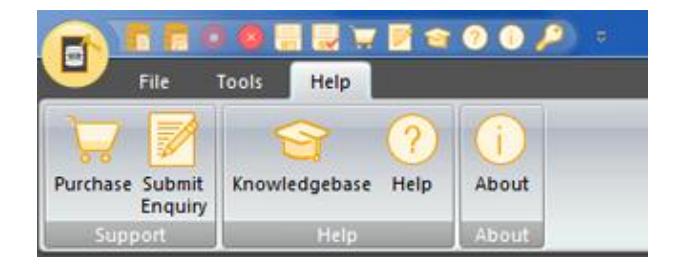

Use this option to read more information about the software.

## **Buttons**

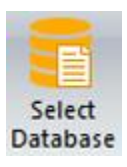

Click this button to open Select SQL database dialog box.

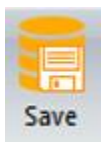

Click this button to save the repaired SQL database.

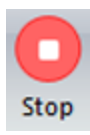

Click this button to stop the repairing process.

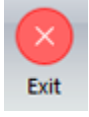

Click this button to quit Stellar Phoenix SQL Database Repair.

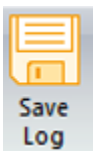

Click this button to save the log report, which contains the details of the repairing process.

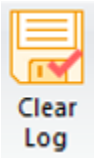

Click this button to clear the log report.

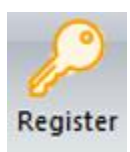

Click this button to register the software after purchasing.

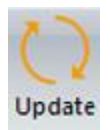

Click this button to update your software. Use this option to check for both, major and minor versions of the software.

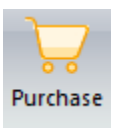

Click this button to purchase the software.

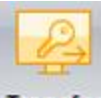

Transfer License

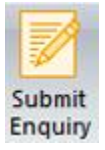

Click this button to transfer the license of the registered software to another computer.

Click this button to submit an enquiry to [stellarinfo.com](http://www.stellarinfo.com/)

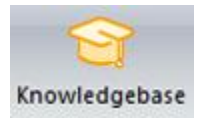

Click this button to visit the Knowledge Base articles of [stellarinfo.com](http://www.stellarinfo.com/)

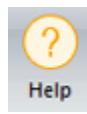

Click this button to open the help manual for **Stellar Phoenix SQL Database Repair**.

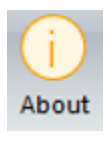

Click this button to read more information about the software.

## **Ordering the Software**

Click<http://www.stellarinfo.com/sql-recovery.htm> to know more about **Stellar Phoenix SQL Database Repair**.

To purchase the software online, please visit [http://www.stellarinfo.com/database-recovery/sql](http://www.stellarinfo.com/database-recovery/sql-recovery/buy-now.php)[recovery/buy-now.php](http://www.stellarinfo.com/database-recovery/sql-recovery/buy-now.php)

Alternatively, click on **Purchase** icon in **Help Menu** on **Menu Bar** to purchase the software online.

Select either of the methods given above to purchase the software.

Once the order is confirmed, a serial number will be sent to you through e-mail, which would be required to activate the software.

## **Registering the Software**

The demo version is just for evaluation purpose and must be eventually registered to use the full functionality of the software. The software can be registered using the Registration Key which you will receive via email after purchasing the software.

#### **To register the software:**

- 1. Run demo version of Stellar Phoenix SQL Database Repair software.
- 2. On **Registration** menu, click **Register** option. *Register* window is displayed as shown below.

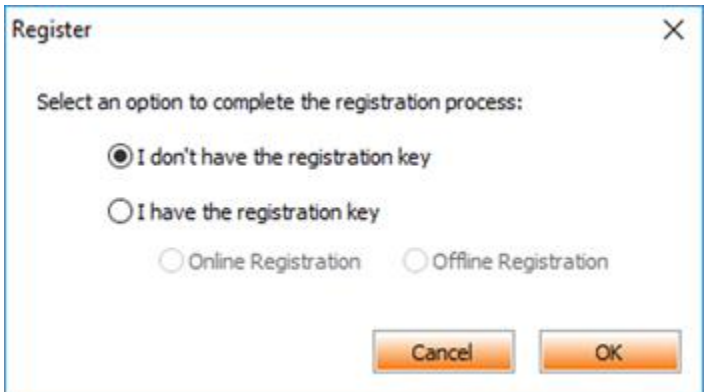

3. Choose 'I don't have the registration key' (Use this option if you have not purchased the product) or select 'I have the registration key' (Use this option if you have already purchased the product).

#### **To register the software, when you do not have a registration key, follow the steps given below:**

- 1. In the *Register* window, select '**I don't have the registration key**' option. Click **OK**, to go online and purchase the product.
- 2. Once the order is confirmed, a Registration Key will be sent to the email provided at the time of purchase.
- 3. In the *Online Registration* window, type the **Registration Key** and click **Register** button (Please ensure that you have an active Internet connection).

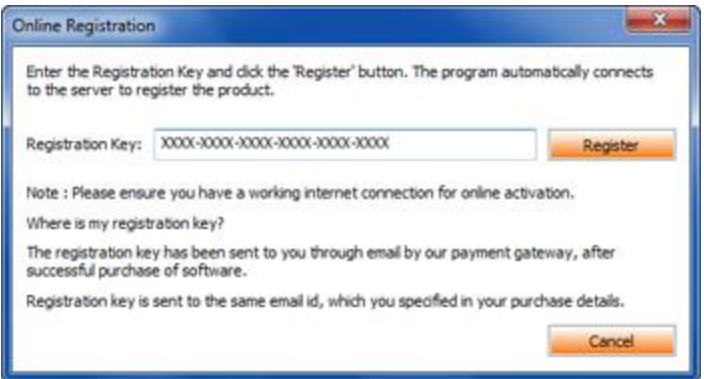

4. ' *Activation Completed Successfully* ' message is displayed after the process is completed successfully. Click **OK**.

#### **To register the software, when you have a key, follow the steps given below:**

- 1. In the *Register* window, select '**I have the registration key**' option.
- 2. You can choose either 'Online Registration' (Use this option to register the software over Internet) or 'Offline Registration' (Use this option to register the software manually / through e-mail if for any reason, Internet connection is unavailable).
- **Online Registration**

Online Registration is possible only when an active Internet connection is available.

- o **To register the software online**:
	- 1. From the *Register* window, select **Online Registration**. Click **OK**.

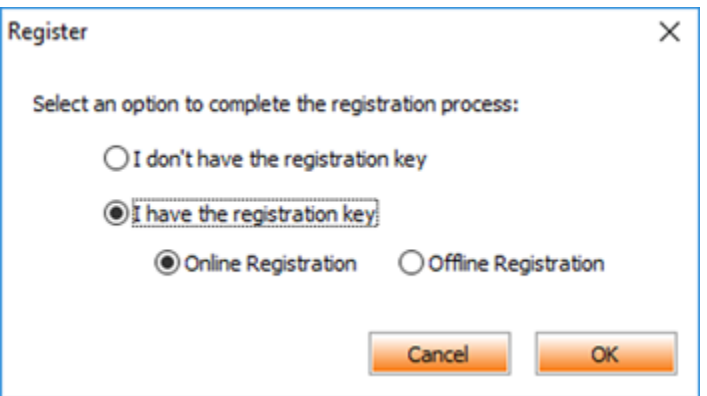

- 2. An **Online Registration** dialog box will appear.
- 3. Type the **Registration Key** (received through email after purchasing the product) in the field of Registration Key. Click **Register**.

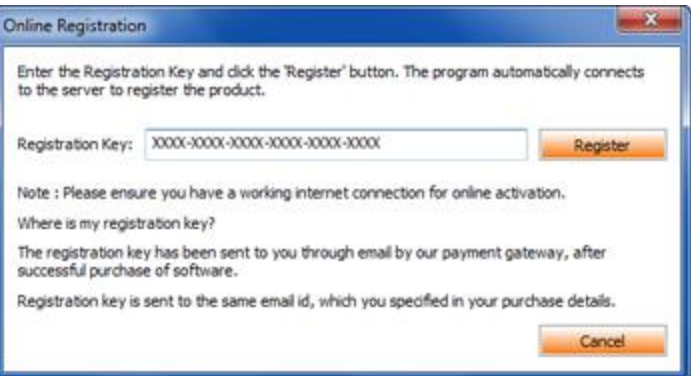

4. The software would automatically communicate with the license server to verify the entered key. If the key you entered is valid, software will be registered successfully.

#### **Offline Registration**

Offline Registration enables you to register the product when your computer does not have an Internet connection.

#### o **To register the software offline**:

1. From the *Register* window, select **Offline Registration**. Click **OK**.

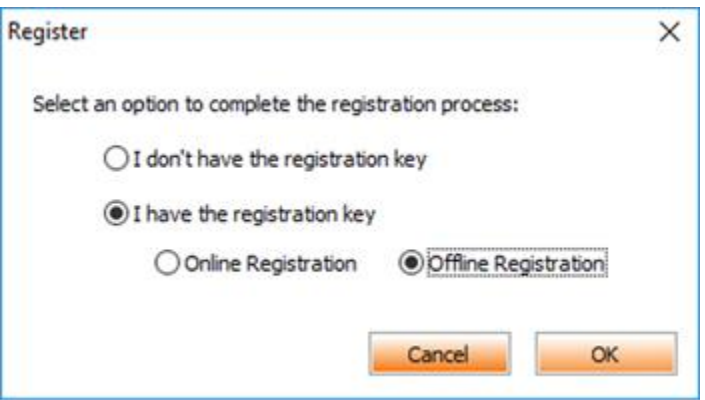

2. An **Offline Registration** dialog box will appear displaying **Registration ID** in its respective field.

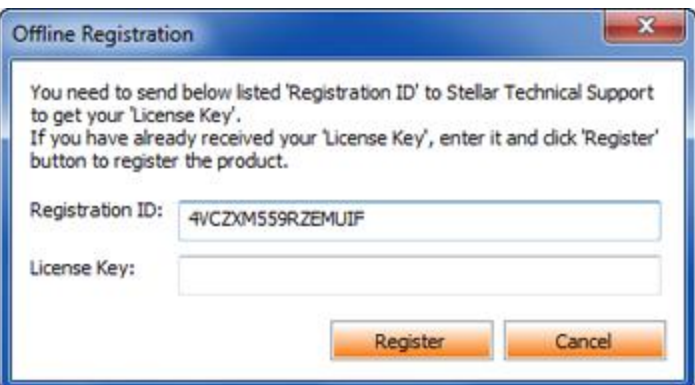

- 3. To get your License Key, which is required to register the software manually, you need to mail the listed **Registration ID** to **support@stellarinfo.com**.
- 4. A License Key will be sent to your email address after verifying the Registration ID and purchase details by *Stellar Technical Support*.
- 5. After receiving the License Key, open **Stellar Phoenix SQL Database Repair**. In *Register* window, select '**I have the registration key**'.
- 6. Select **Offline Registration** and click **OK**.
- 7. Enter the **License Key** received through email in the field of License Key.

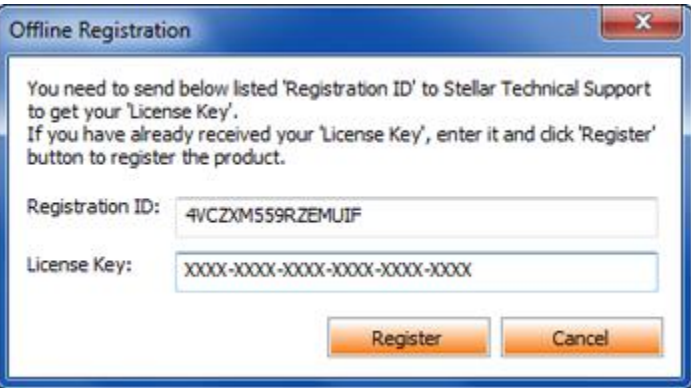

8. Click **Register** to activate the software. A confirmation message is displayed if a valid key is entered. Click **OK**.

## **Transfer License**

**Stellar Phoenix SQL Database Repair** allows you to transfer the license of the registered software to another computer on which you want to run the software with full functionality. This operation deactivates the product on your current computer so it can be reactivated on the new computer.

**To transfer a software license from one computer to another, please follow the specific steps below:**

#### **On Target Computer:**

- 1. Run demo version of the software.
- 2. In **Registration** Menu on Menu Bar, click **Register**. A new dialog appears.
- 3. From the *Register* window, select **Offline Registration**. Click **OK**.
- 4. An **Offline Registration** dialog box will appear displaying **Registration ID** in its respective field.

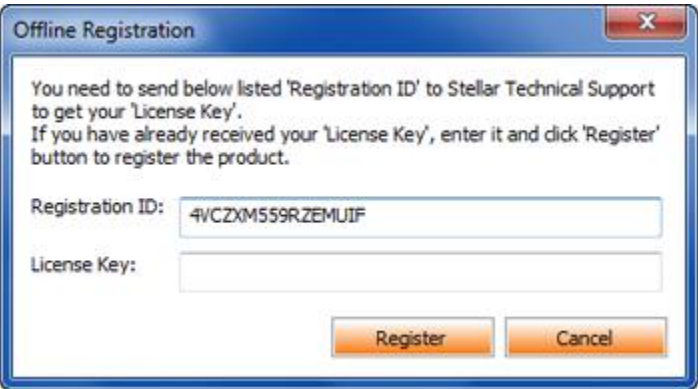

#### **On Source Computer:**

- 1. Run registered version of **Stellar Phoenix SQL Database Repair** software.
- 2. In **Registration** Menu on Menu Bar, click **Transfer License**.

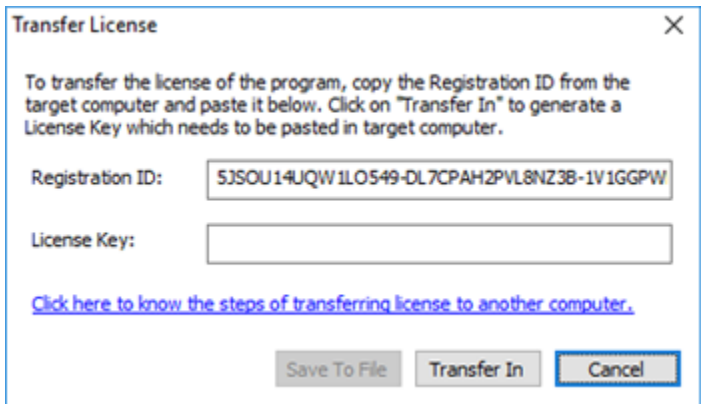

3. Copy the **Registration ID** displayed on the Target Computer in the field of Registration ID on the Source Computer.

4. To get your License Key, click **Transfer In** button on Source Computer. This will generate a License Key.

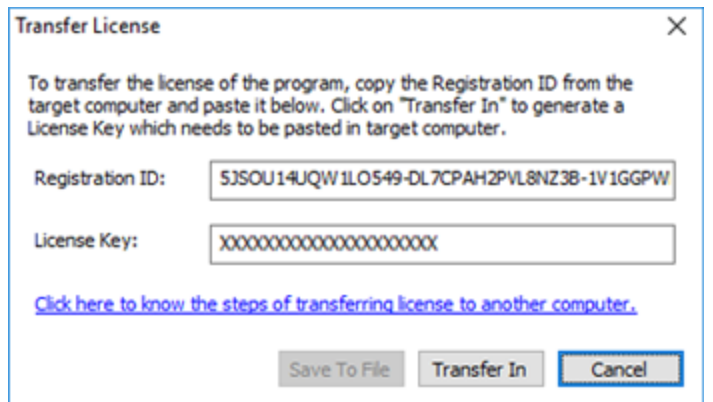

- 5. You can also save the License Key generated on the source computer. Click **Save to File** button to save the Registration ID and the License Key. In **Browse for Folder** dialog box, select the location where you want to save the details. Click **OK**.
- 6. '*License Key has been saved successfully*' message is displayed after the saving process is completed successfully. Click **OK**.

This will deactivate the product on Source Computer and you will no longer be able to use the software anymore on this computer.

#### **On Target Computer:**

1. Type the **License Key** which you have generated on the Source Computer in the provided field of License Key.

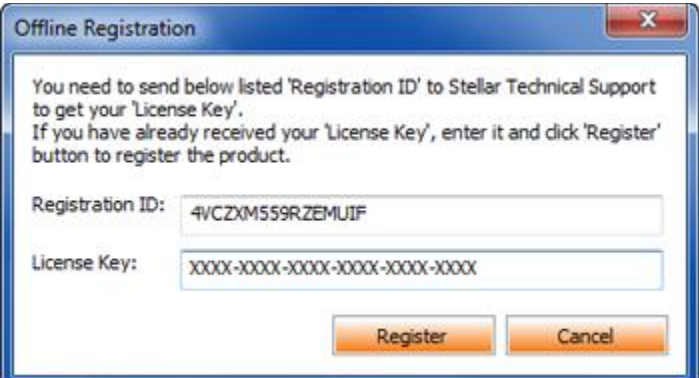

- 2. Click **Register** to complete the activation process.
- 3. '*Activation Completed Successfully*' message is displayed after the process is completed successfully. Click **OK**.

## **Updating the Software**

Stellar releases periodical software updates for **Stellar Phoenix SQL Database Repair** software. You can update the software to keep it up-to-date. These updates can add a new functionality, feature, service, or any other information that can improve the software. Update option of the application is capable of checking for latest updates. This will check for both latest minor and major versions available online. You can easily download minor version through the update wizard. However, the major version, if available, has to be purchased. While updating the software, it's recommended to close all the running programs. Note that demo version of the software cannot be updated.

### **To update Stellar Phoenix SQL Database Repair:**

- 1. In **Tools Menu**, Click **Update**.
- 2. **Stellar Phoenix Update Wizard** window opens. Click **Next**. The wizard will search for latest updates, and if it finds any new updates, a window will pop up indicating its availability.
- 3. Click **Next** and the software will download the files from the update server. When the process is complete, the software will upgrade to the latest version.

### **Live Update may not happen due to following reasons:**

- Internet connection failure
- Updates are not available
- Unable to download configuration files
- Unable to locate updated files or version
- Unable to locate executable file

*Note: If a major version is available, you need to purchase the software in order to upgrade it.*

## **Stellar Support**

Our Technical Support professionals will give solutions for all your queries related to Stellar products.

You can either call us or go online to our support section at<http://www.stellarinfo.com/support/>

For price details and to place the order, click [http://www.stellarinfo.com/database-recovery/sql](http://www.stellarinfo.com/database-recovery/sql-recovery/buy-now.php)[recovery/buy-now.php](http://www.stellarinfo.com/database-recovery/sql-recovery/buy-now.php)

Chat Live with an **Online** technician at<http://www.stellarinfo.com/>

Search in our extensive **Knowledge Base** at<http://www.stellarinfo.com/support/kb>

Submit enquiry at<http://www.stellarinfo.com/support/enquiry.php>

Send e-mail to **Stellar Support** at [support@stellarinfo.com](mailto:support@stellarinfo.com)

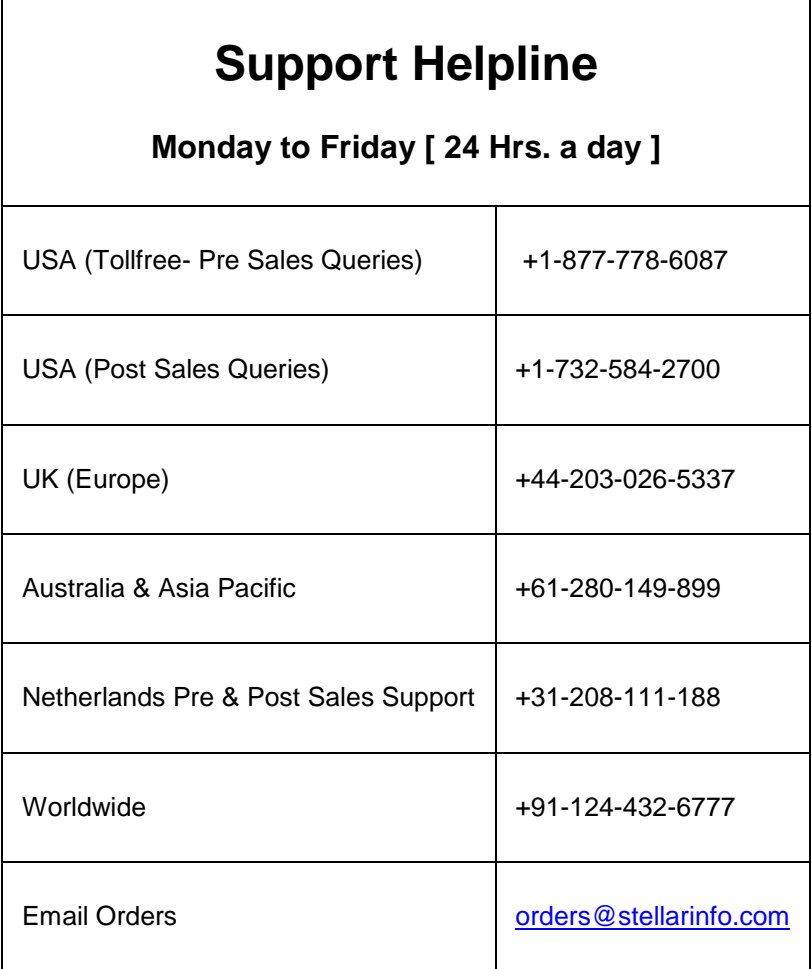